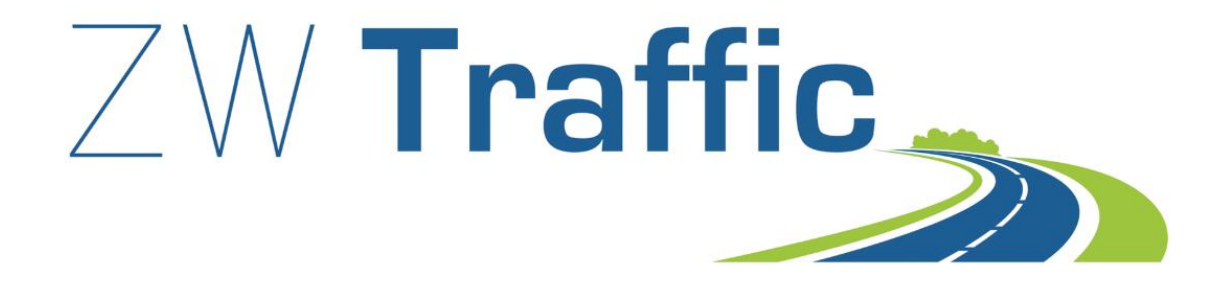

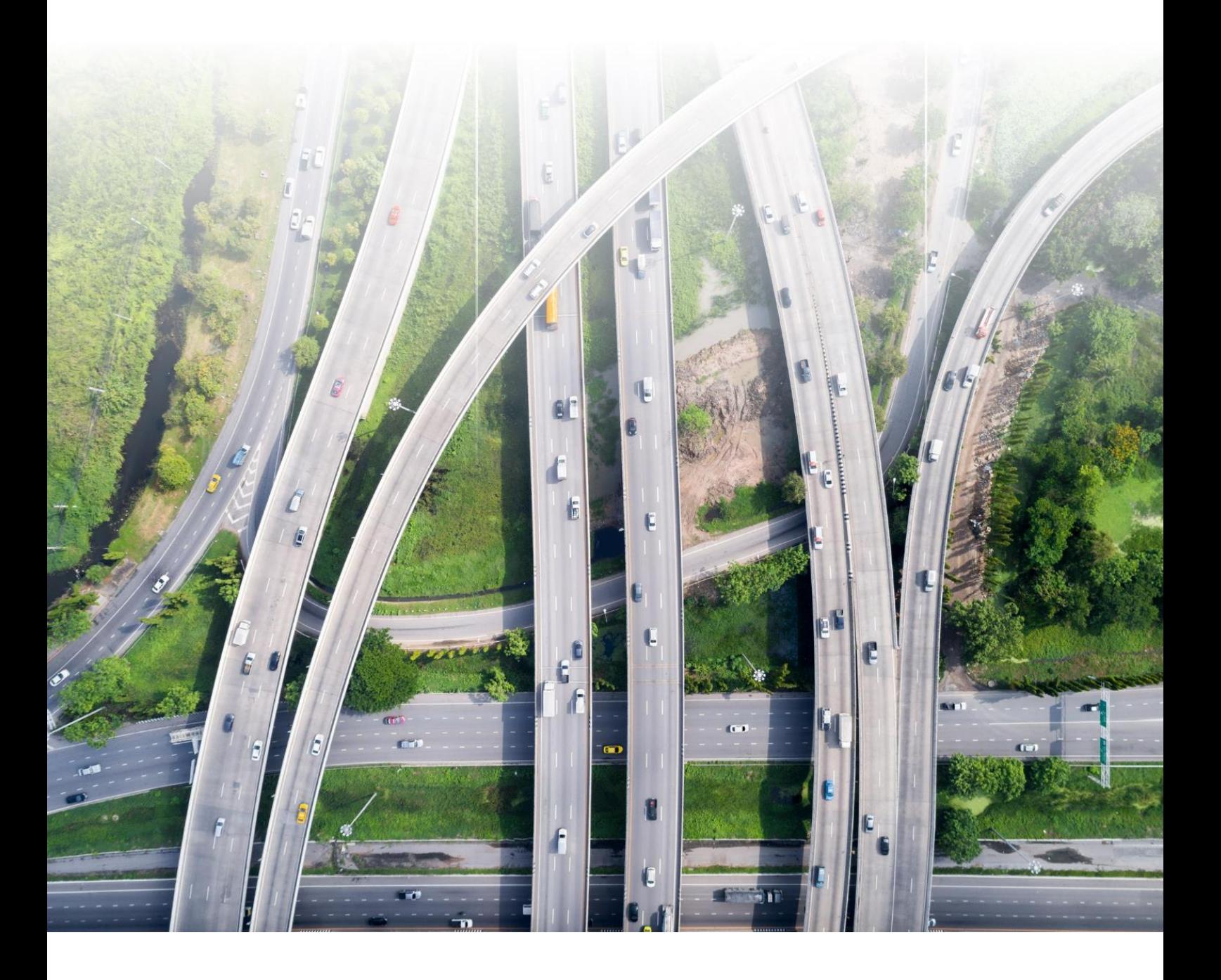

## **ZWTraffic 2025**

All rights reserved including the right of reproduction in whole or in part in any form. No part of this publication may be reproduced or transmitted in any form or by any means, electronic or mechanical, including photocopying, recording, or by any information storage and retrieval system, without prior permission from Usługi Informatyczne "SZANSA" Sp. z o.o.

All signs found in the text are trademarks or registered trademarks of their respective owners. Usługi Informatyczne "SZANSA" Sp. z o.o. has made its best effort to deliver complete and reliable information within this manual.

The firm shall not be held liable for the usage, or for any potential breach of patent or copyrights included within the manual.

Usługi Informatyczne "SZANSA" Sp. z o.o. may in no way be held responsible for damage that may occur as a result of and/or when using the information found within the manual.

Usługi Informatyczne "SZANSA" Sp. z o.o. ul. Świerkowa 25 43-305 Bielsko-Biała NIP 937-267-27-69 www.zwcad.pl tel. +48 33 307 01 95

Copyright © Usługi Informatyczne "SZANSA" Gabriela Ciszyńska-Matuszek.

## Table of contents

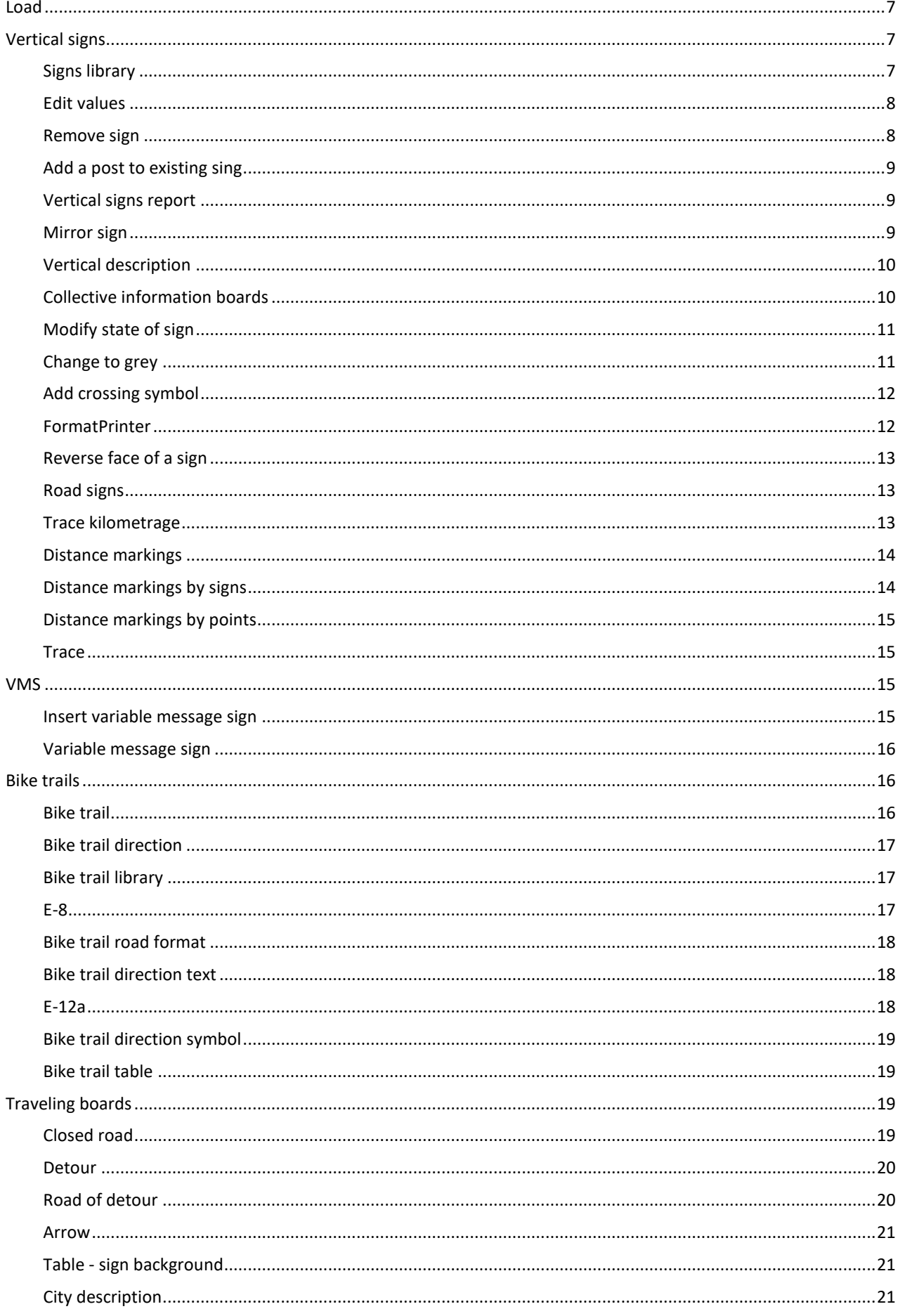

#### ZWTraffic 2025

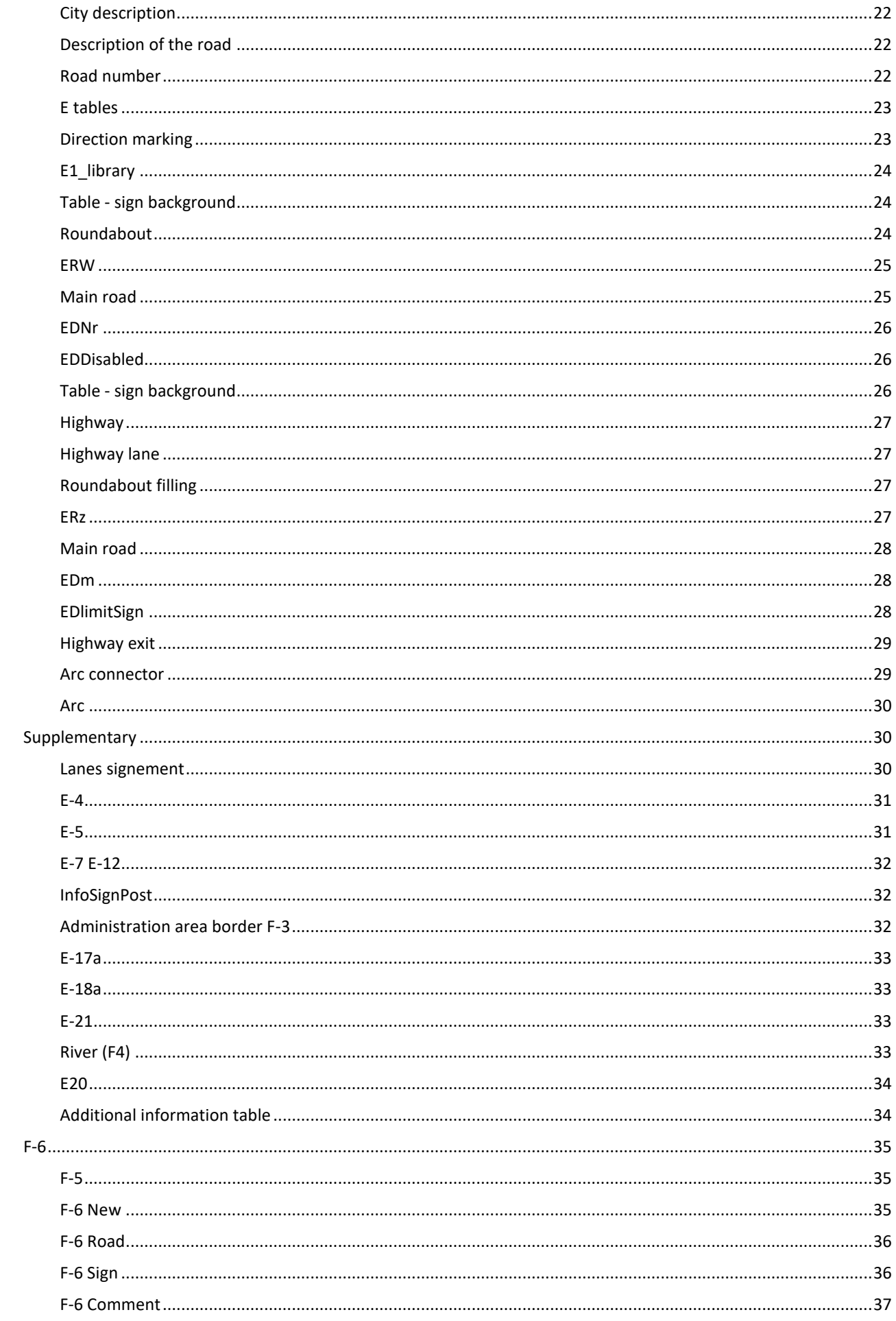

#### ZWTraffic 2025

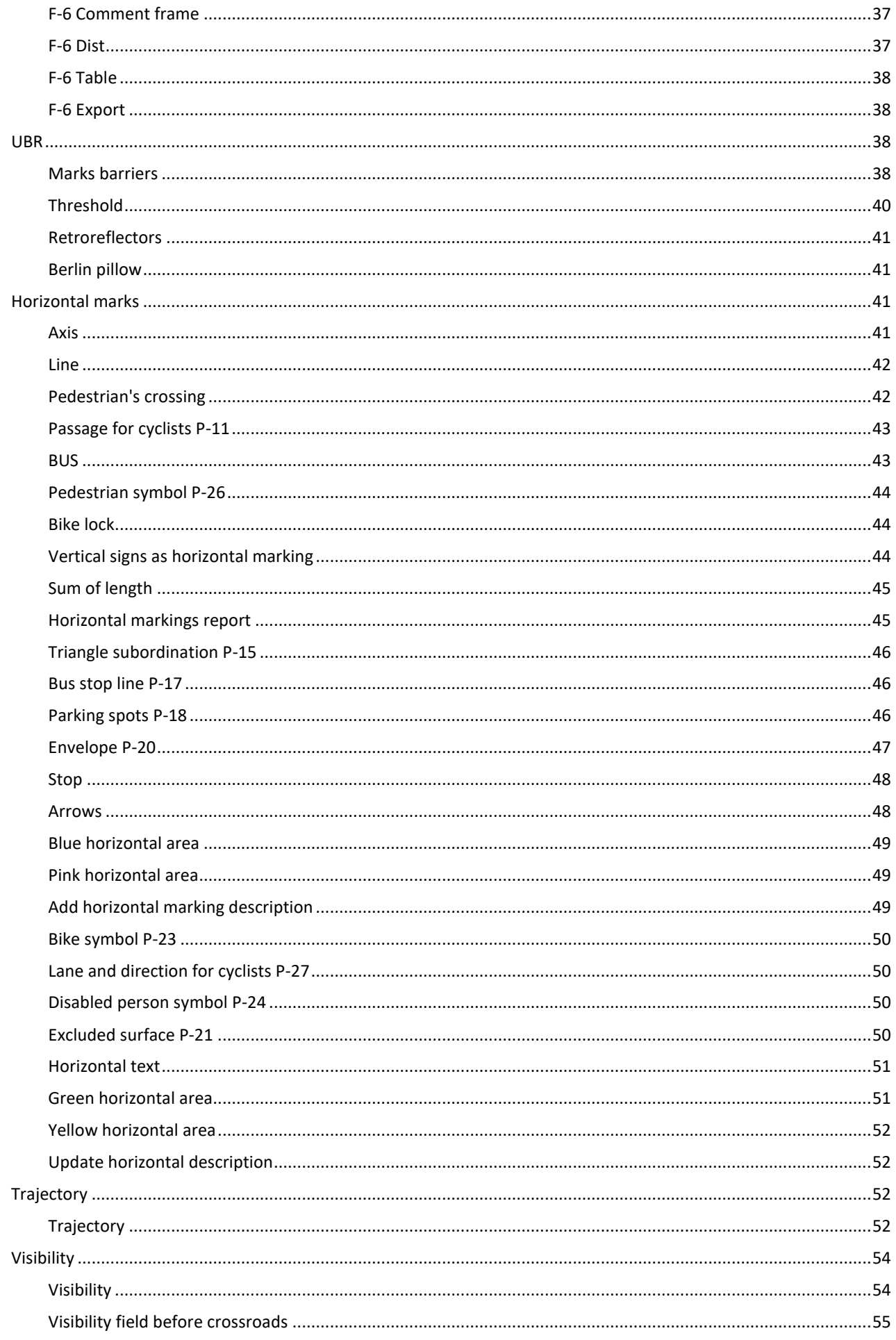

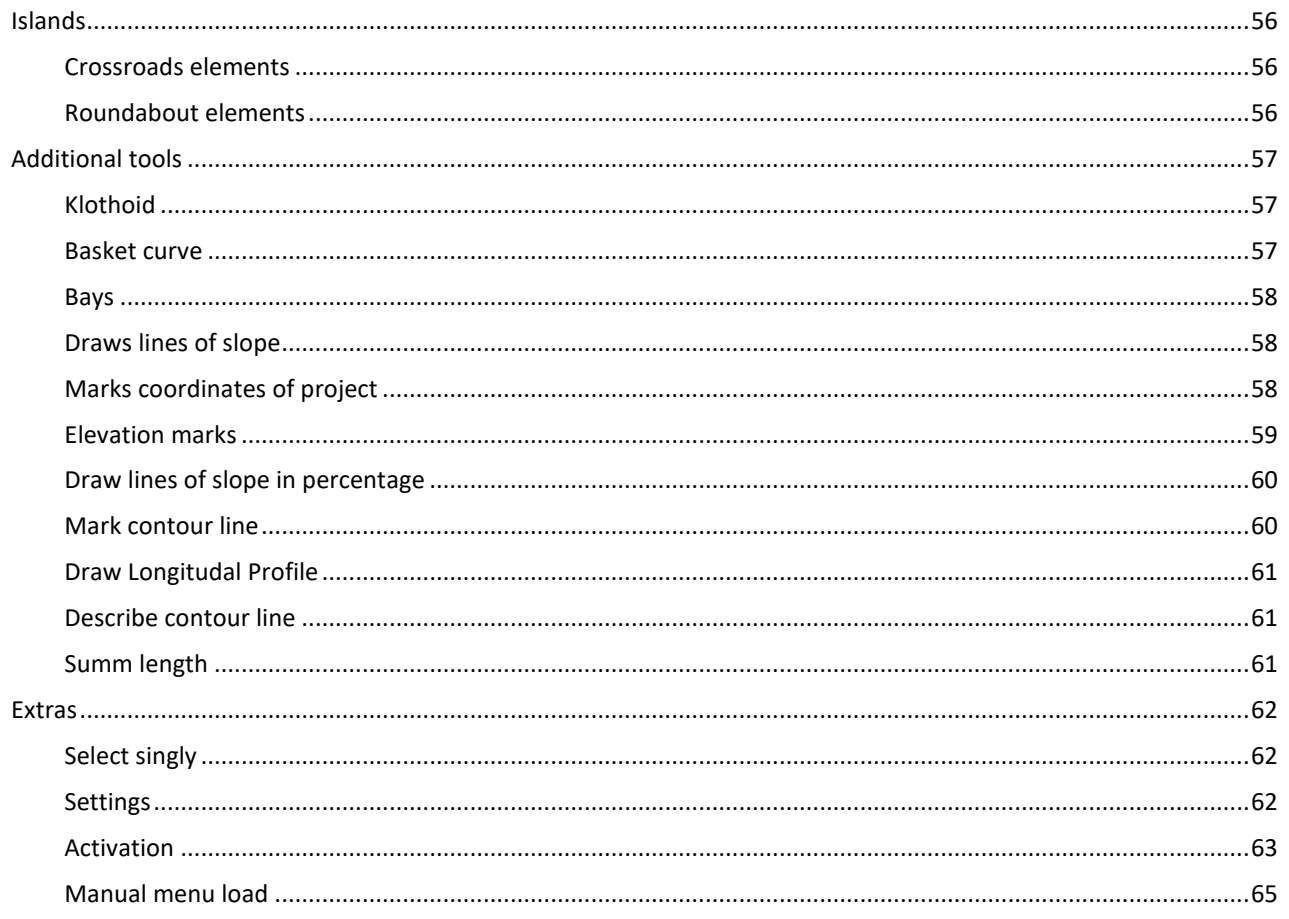

## <span id="page-6-0"></span>**Load**

In order to load ZWCAD faster, ZWTraffic isn't active at all time. If you want to use the application during your project, please use this command to load its content into the ZWCAD. You can also run ZWCAD with ZWTraffic by opening it from the desktop's icon.

## <span id="page-6-1"></span>**Vertical signs**

#### <span id="page-6-2"></span>**Signs library**

You can turn the Signs library function by clicking on the icon.

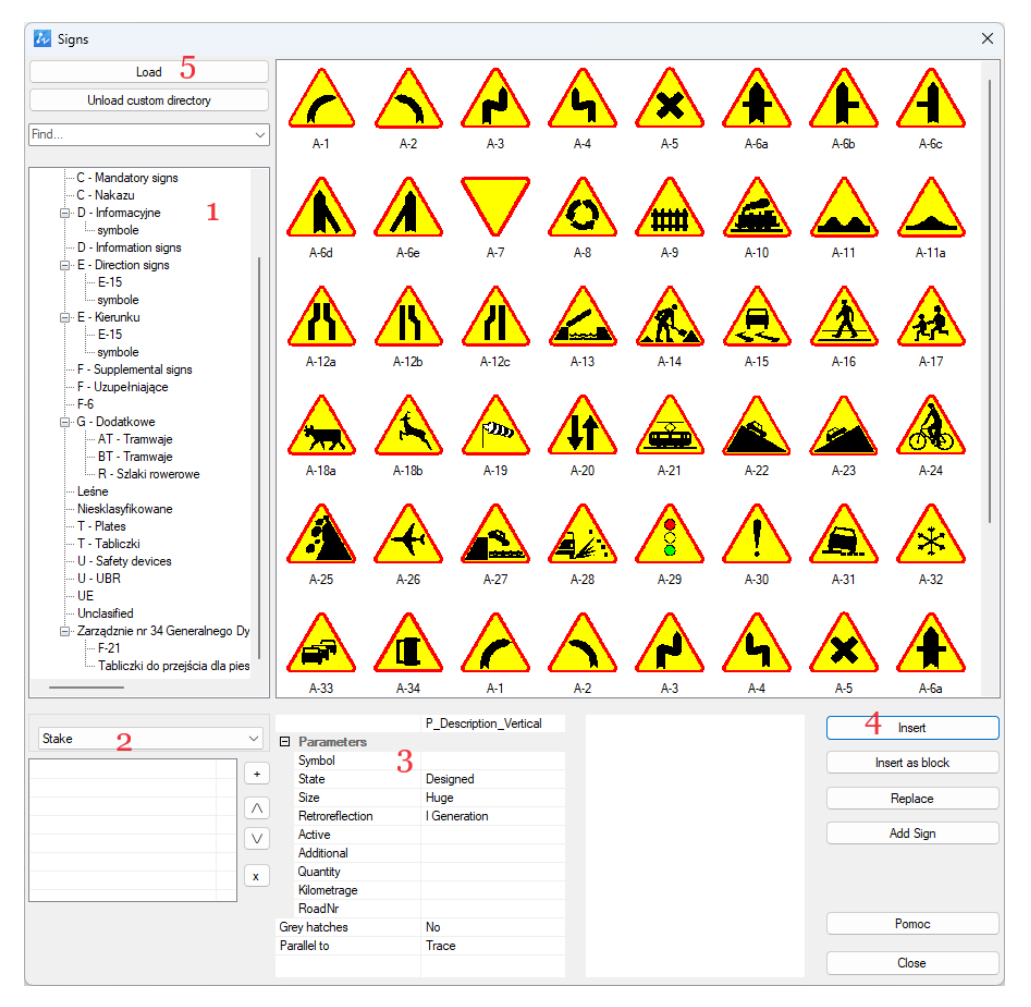

When you do so, a menu will appear. There are signs listed, according to category (1),

which are:

- Warning signs,
- Prohibition signs,
- Mandatory signs,
- **■** Information signs,
- Direction signs,
- Supplemental signs,
- The rest.

Every sign you want to put on a drawing, needs a support. You can see them at 2.

After choosing a sign and its support, most often its a Stake, you can look at 3, if you need to modify some parameters.

If you want to make a new one, click insert, 4. If the sign is already made, you can replace it, or click Add sign to add one more face to a stake.

If you have your own base of signs, you can go to 5, and load them.

#### <span id="page-7-0"></span>**Edit values**

This function lets the user to change value of a already made sign. After running the function, you need to choose a sign with values. In the Edit values box, you can type any number, and confirm with OK button.

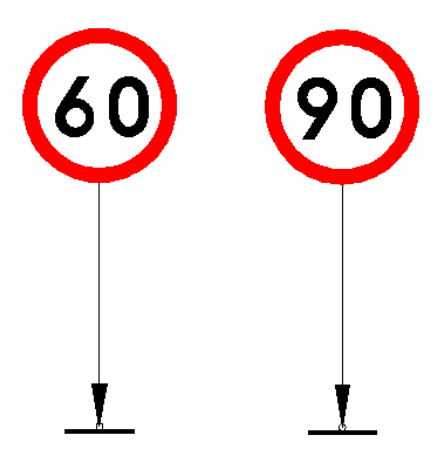

#### <span id="page-7-1"></span>**Remove sign**

This function is used to remove a sign from a stake. After running the command, you must choose which sign is to be removed from a construction.

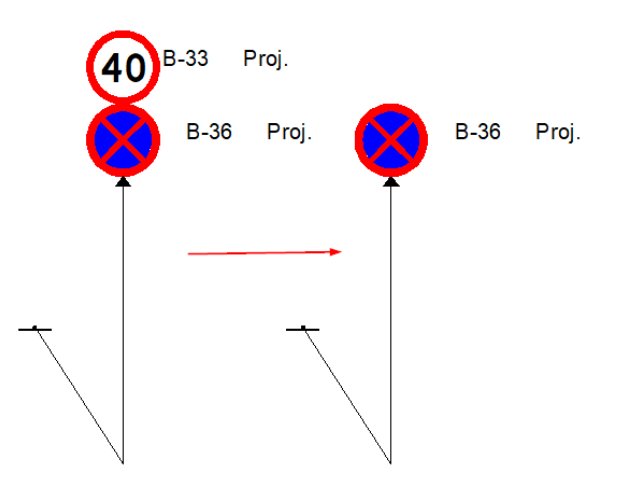

#### <span id="page-8-0"></span>**Add a post to existing sing**

You can use this function to add a new stake to already existing sign. After running the command, choose a sign then draw a reference line, confirm with Enter and decide the angle of a stake.

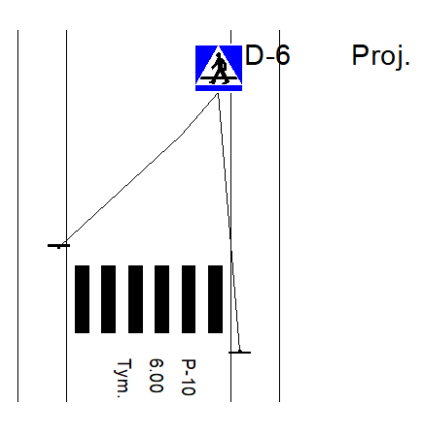

#### <span id="page-8-1"></span>**Vertical signs report**

 $\mathsf{r}$ 

This function lets the user to make a report of vertical signs. After running the command, choose signs which shall be put into the table and confirm. Now just choose a place to put it in.

 $\overline{\phantom{a}}$ 

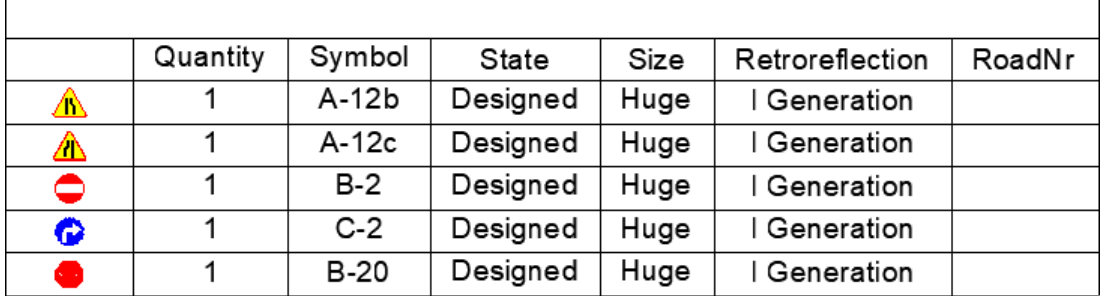

#### <span id="page-8-2"></span>**Mirror sign**

This function can be used when typing ZWTRAFFIC\_MIRROR, or clicking on the icon. The function mirrors sign on chosen stake.

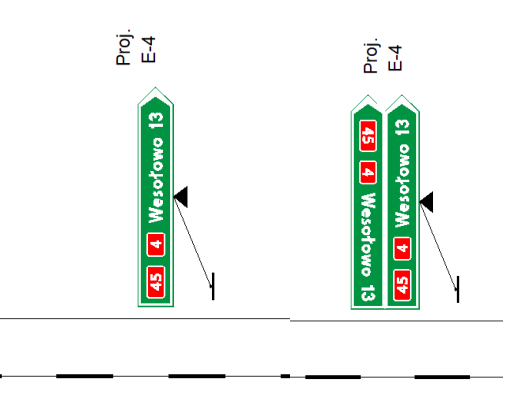

#### <span id="page-9-0"></span>**Vertical description**

This function adds a new stake and description to already made sign. After running the command, choose already made sign on a stake and confirm with enter. You can type its description. When you do so, you can put a new stake and connect it to the sign.

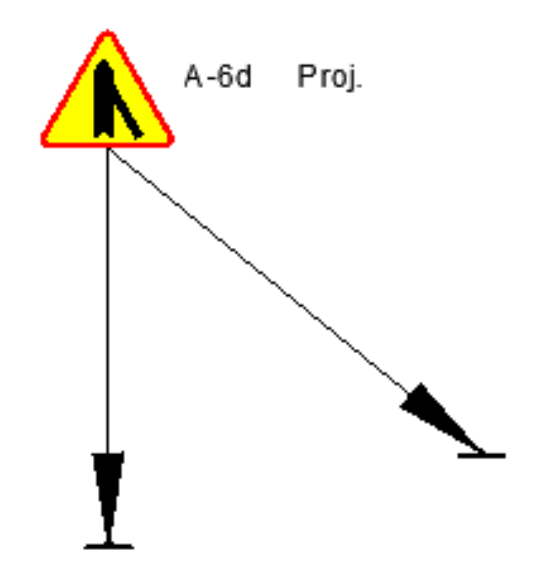

#### <span id="page-9-1"></span>**Collective information boards**

The Collective information boards is a command used for making such boards with a few symbols and a distance. After activating the command, you can see a window with a signs to choose. You can click on + to add more signs to collective board.

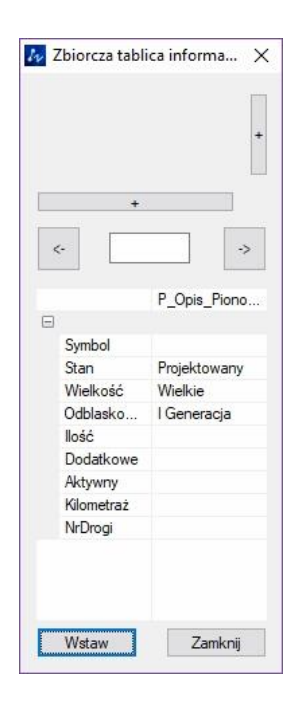

After clicking on a white block, you can see a library of signs.

ZWTraffic 2025

| Zbiorcza tablica informacyjna<br>$I_{\rm F}$ | Dialog        |                   |        |           |         | ×            |
|----------------------------------------------|---------------|-------------------|--------|-----------|---------|--------------|
| н                                            | <b>The Co</b> | هت                | 孟      | μ         | ÷       | $\wedge$     |
|                                              | $D_15$        | $D_16$            | $D_17$ | $D_18$    | $D_2$   |              |
|                                              |               | <b>LPG</b><br>GAZ |        | $\bowtie$ | (⊠      |              |
| $\leftarrow$                                 | $D_23$        | $D_23a$           | $D_24$ | $D_25$    | $D_25a$ |              |
| Wstaw                                        |               |                   |        | <b>WC</b> | 贏<br>黨  | $\checkmark$ |
|                                              |               |                   |        |           | OK      | Cancel       |

Next, you need to click Insert and put it in the drawing. In the command tab you can name a sign, its state, and decide if it's parallel to the road or reference by clicking O or T.

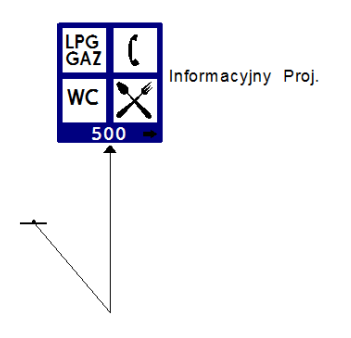

#### <span id="page-10-0"></span>**Modify state of sign**

With this function you can quickly change state of sign. Click on the function, then on the signs, and confirm with enter. Then choose which state should be now active.

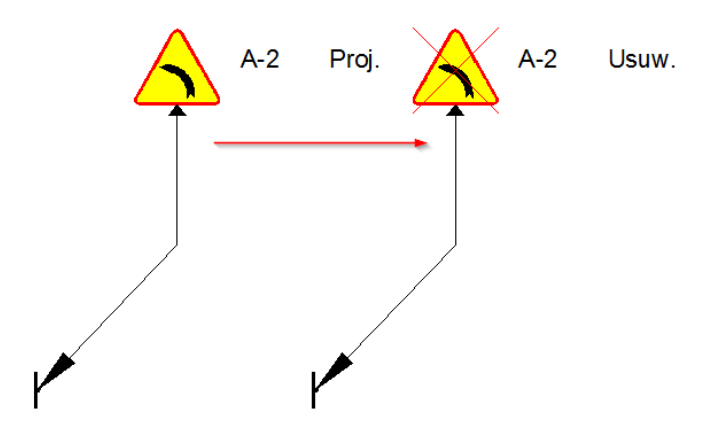

#### <span id="page-10-1"></span>**Change to** grey

This function is used to change the colour of a sign. After running the command, choose if you need to change to grey or to colour, then select the signs and press Enter.

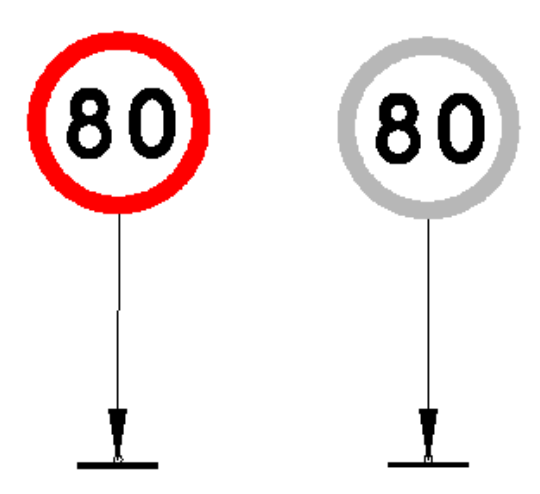

## <span id="page-11-0"></span>**Add crossing symbol**

This function adds a symbol of a cross to already existing reference line. Just run the function, then choose a place and a size.

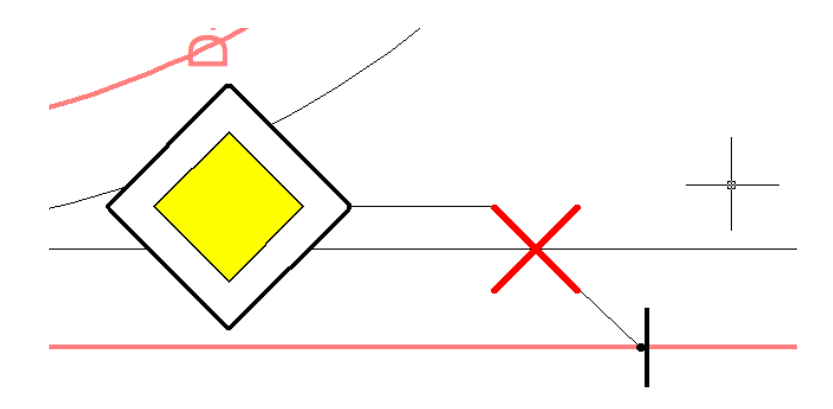

## <span id="page-11-1"></span>**FormatPrinter**

With this function, you can align signs to each other. Run the command, then choose a sign that will be an example. After that, each face of a sign clicked will be aligned to the example.

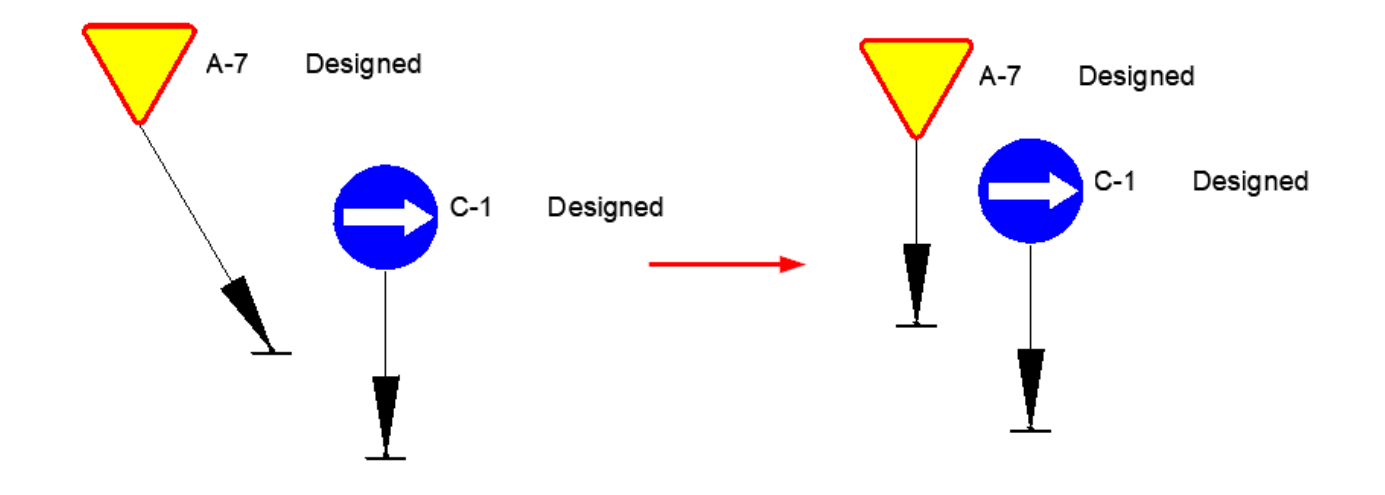

#### <span id="page-12-0"></span>**Reverse face of a sign**

With this function you can reverse face of a sign, so it would be visible from the other side. Run the command and choose a sign.

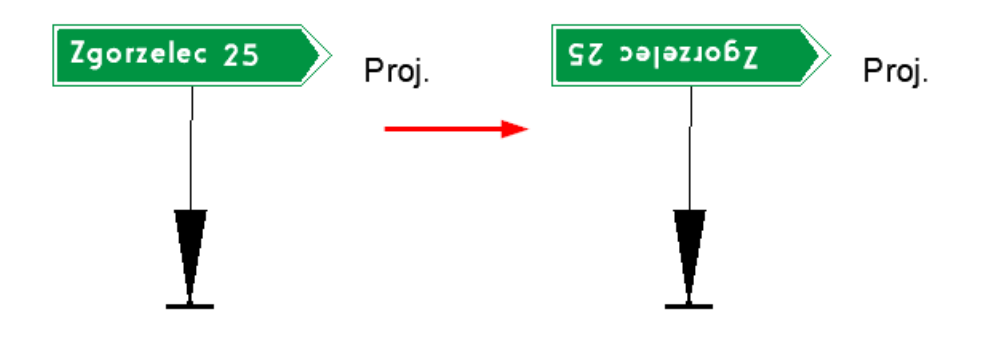

#### <span id="page-12-1"></span>**Road signs**

This command can be used to insert a traffic lights symbol to the drawing.

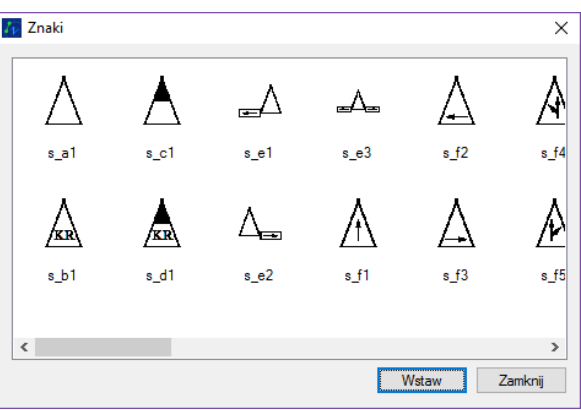

After running the command, choose a symbol. After that, click Enter and put it in a drawing.

#### <span id="page-12-2"></span>**Trace kilometrage**

In order to make a Trace kilometrage, activate the command. Then click on a polyline and type a starting value, then confirm the direction and set a distance between signs, default is 100 units. After that, all is left to do is to pick a starting point and an end.

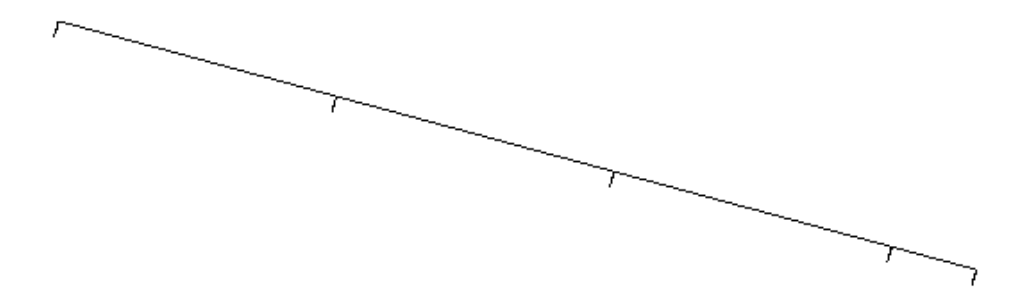

## And that's how it looks after zooming:

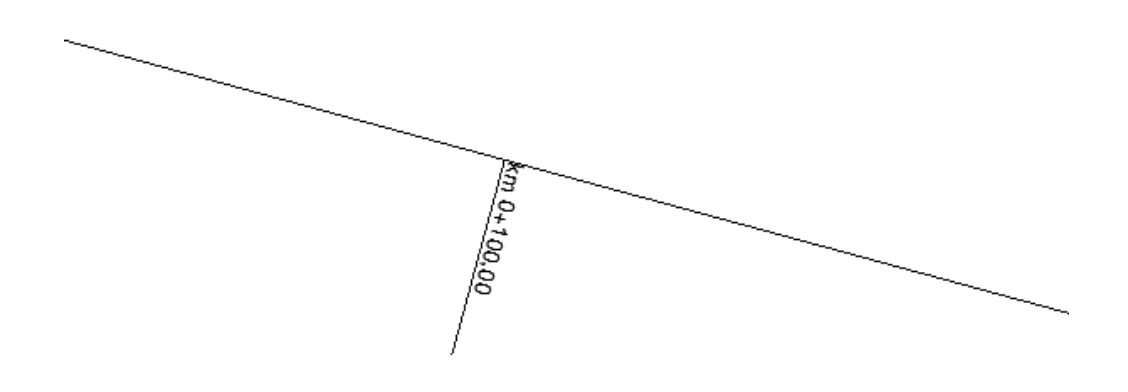

### <span id="page-13-0"></span>**Distance markings**

This function allows a user to set distance markings every 100m. After running the command, choose a road. Then select starting kilometrage, start and end of the function.

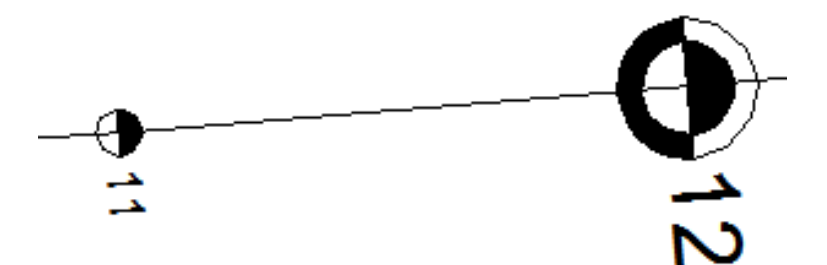

#### <span id="page-13-1"></span>**Distance markings by signs**

This function can be used to mark distance of signs by the road. You need to run the command, choose a road then point at signs you wanted to be marked.

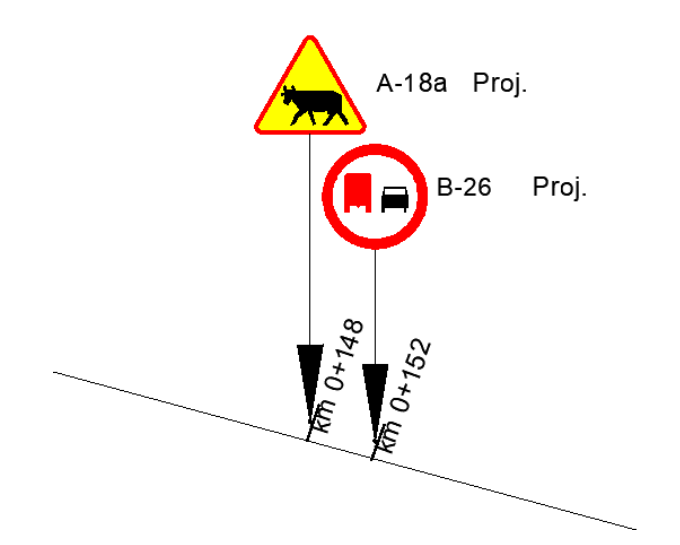

#### <span id="page-14-0"></span>**Distance markings by points**

This function marks distance by inserting a reference point with precise measurement. Run the command, then choose a line. Now in each place you click, a distance mark will appear.

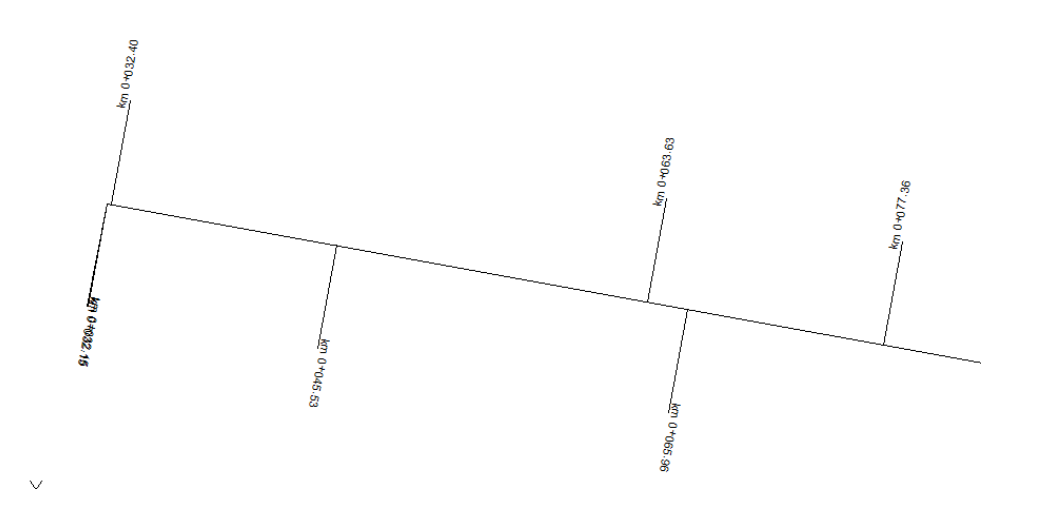

#### <span id="page-14-1"></span>**Trace**

This function can be used to change properties of a route, with a new kilometrage. Run the command, choose a line and type starting kilometrage (in meters). Here is an example with starting kilometrage changed to 5000. Note that previous markings of kilometrage won't disappear.

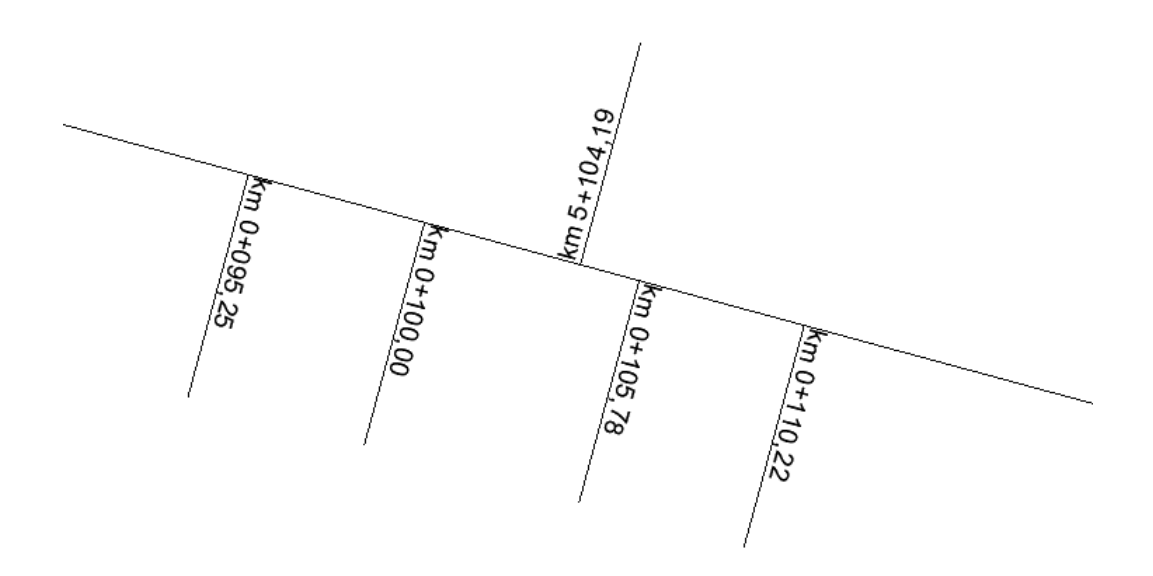

## <span id="page-14-2"></span>**VMS**

<span id="page-14-3"></span>**Insert variable message sign**

This function can be used to insert any variable message sign. After running the command, choose a sign, its base and a place on a drawing.

ZWTraffic 2025

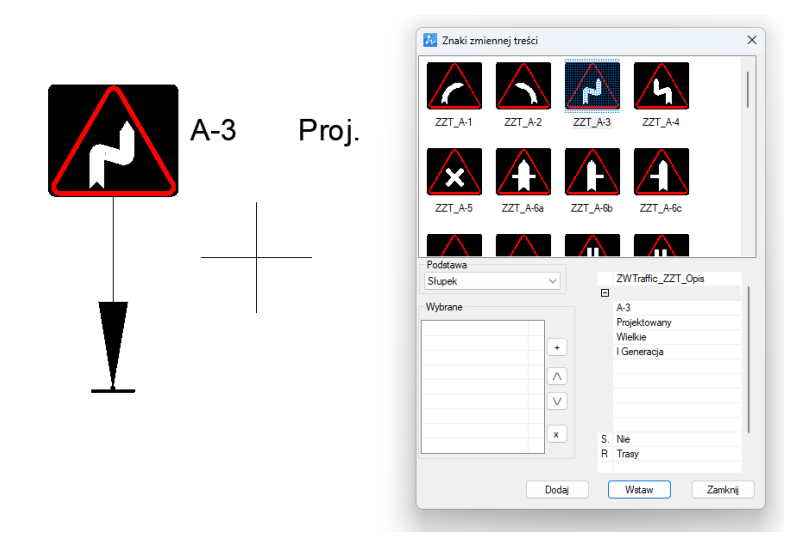

## <span id="page-15-0"></span>**Variable message sign**

After running the command, you can choose a sign and its text, and then insert it into a drawing.

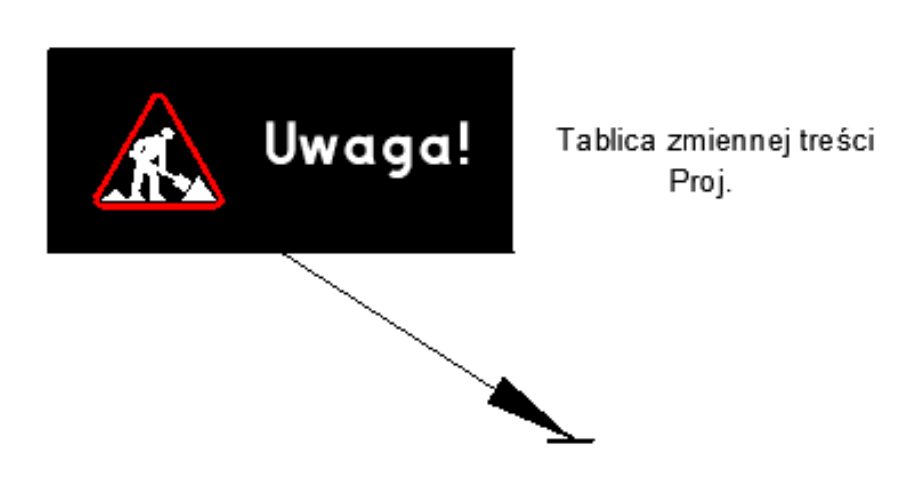

## <span id="page-15-1"></span>**Bike trails**

#### <span id="page-15-2"></span>**Bike trail**

This function is used to make a bike trail sign. After running the function, you can insert a sign into a drawing.

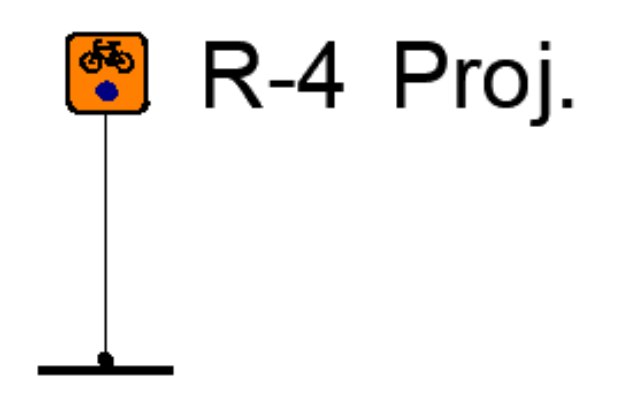

#### <span id="page-16-0"></span>**Bike trail direction**

This function is for making directional sign for a bike trail. After running the command, fill the blanks with road number, city, direction etc. and click insert.

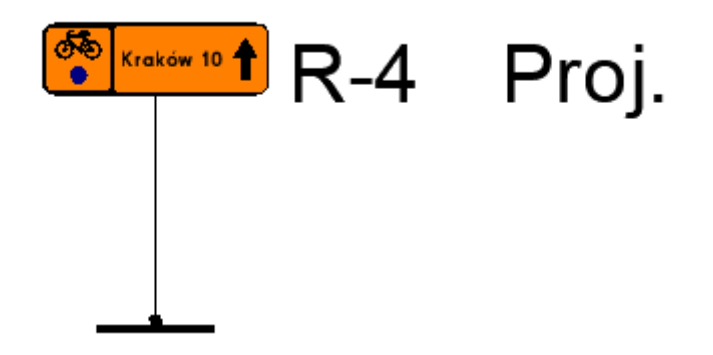

#### <span id="page-16-1"></span>**Bike trail library**

This function is used to insert a roundabout symbol into a drawing, which will be used during creation of a board.

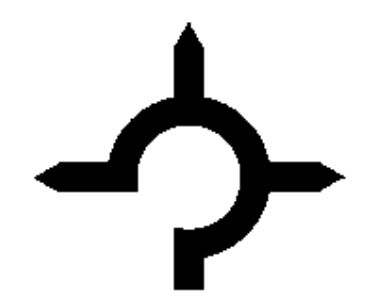

#### <span id="page-16-2"></span>**E-8**

With this function you can create a signpost to a bicycle path. Just run the function, choose your elements and text and click on insert.

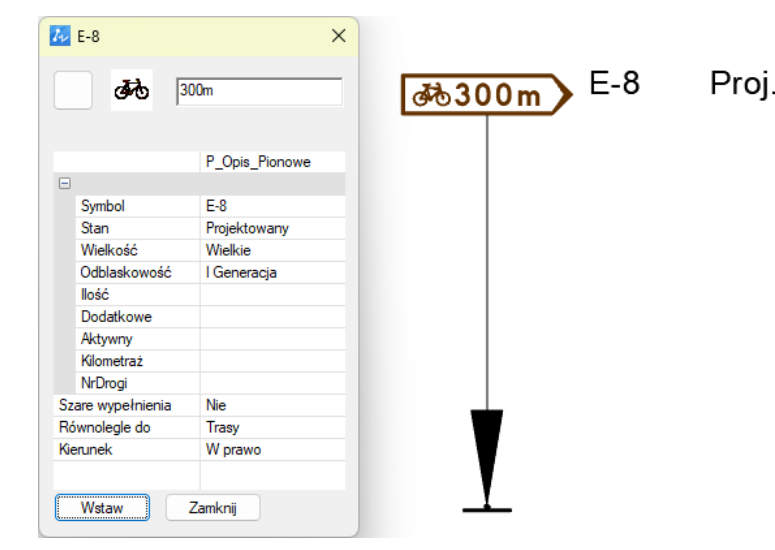

#### <span id="page-17-0"></span>**Bike trail road format**

With this function you can add a direction symbol, which will be used during creation of a board.

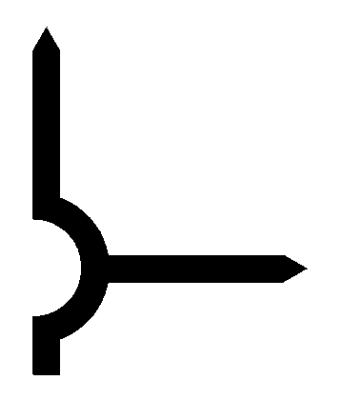

<span id="page-17-1"></span>**Bike trail direction text**

With this function you can add a text which will be used during creation of a board.

# **Bronów**

#### <span id="page-17-2"></span>**E-12a**

With this function you can create a signpost to a bicycle path. Just run the function, choose your elements and text and click on insert.

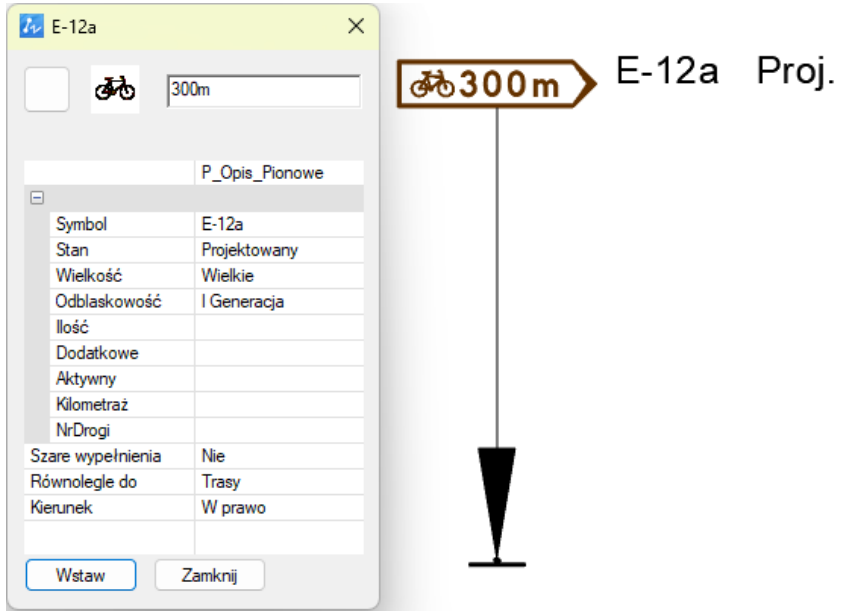

#### <span id="page-18-0"></span>**Bike trail direction symbol**

With this function you can add a bike trail symbol which will be used during creation of a board.

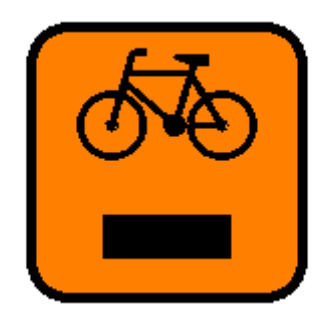

#### <span id="page-18-1"></span>**Bike trail table**

With this function you can combine other elements to make a new table. Choose which signs will be placed on a table and select its angle.

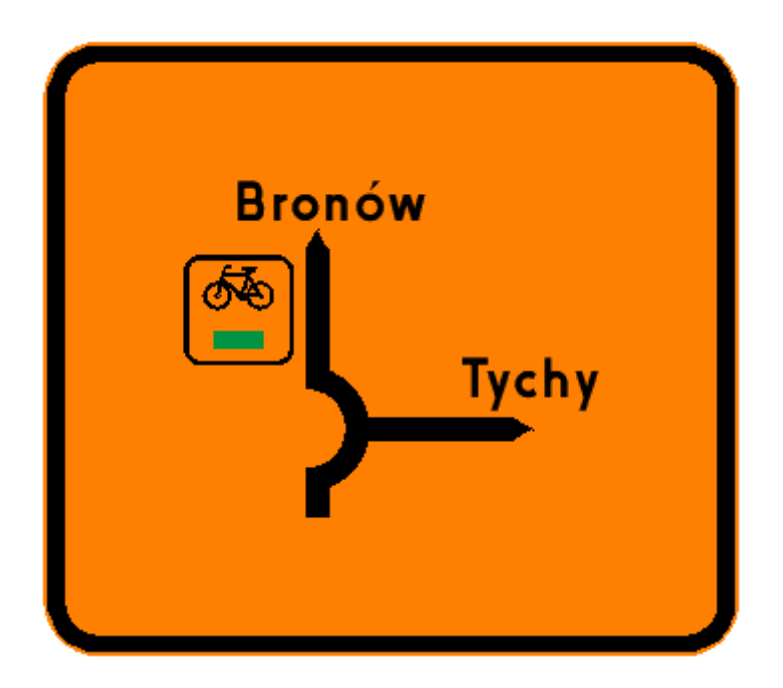

## <span id="page-18-2"></span>**Traveling boards**

#### <span id="page-18-3"></span>**Closed road**

Closed road function can be used to make a road out of order, which will be used during creation of a board. You can make it either by clicking on the polyline you want to change, or by clicking D and drawing it manually.

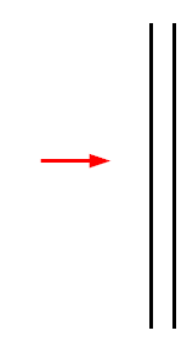

We suggest turning background colour grey, for example with SZARE command.

#### <span id="page-19-0"></span>**Detour**

With this function you can change a line into a detour road with an arrow at the end. After running the command, click on a polyline you want to change. You can also run the function and click on D to draw a new detour line that will be used later in making a table.

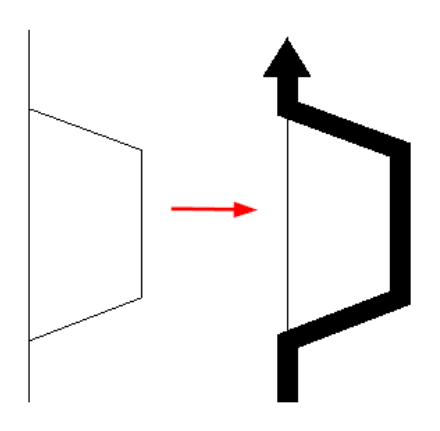

We suggest turning background colour grey, for example with SZARE command.

## <span id="page-19-1"></span>**Road of detour**

With this function you can change a line into a detour road. After running the command, click on a polyline you want to change. You can also run the function and click on D to draw a new detour line that will be used later in making a table.

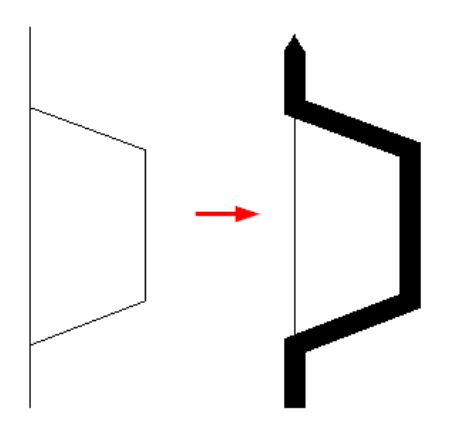

We suggest turning background colour grey, for example with SZARE command.

#### <span id="page-20-0"></span>**Arrow**

With this function you can make an arrow which will be used during creation of a board.

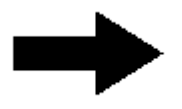

We suggest turning background colour grey, for example with SZARE command.

#### <span id="page-20-1"></span>**Table - sign background**

This function can be used to combine other elements to make a new board. First, select the elements and then choose a direction for the new table.

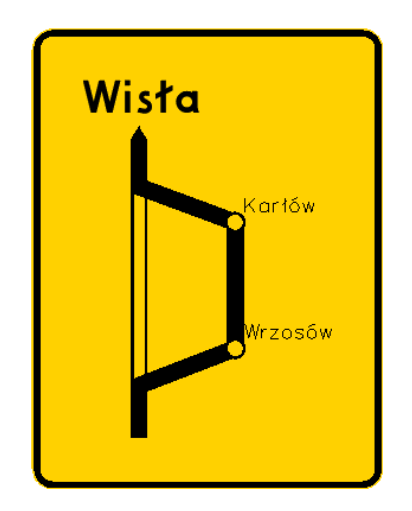

#### <span id="page-20-2"></span>**City description**

With this function you can make a marker of a city, that will be used when making a board. Just run the function and click on a place you want to represent a city.

#### <span id="page-21-0"></span>**City description**

With this function you can make a marker of a city that will be used when making a board. Click on a place you want to represent a city. Then you can name it and set an angle for the text.

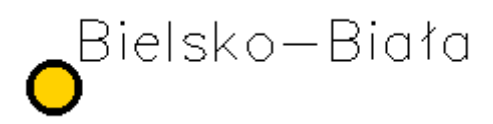

#### <span id="page-21-1"></span>**Description of the road**

With this function you can make a description of a road or a detour. After running the command choose a size and type a text that should be placed in the drawing.

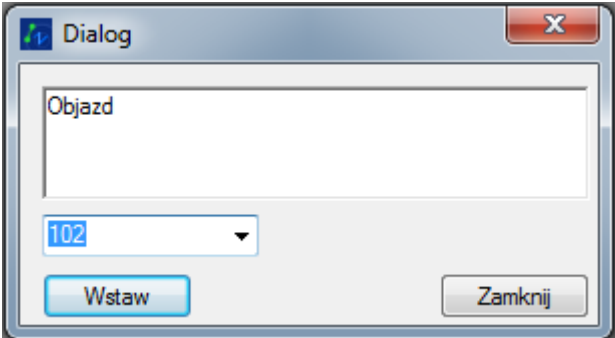

Final effect:

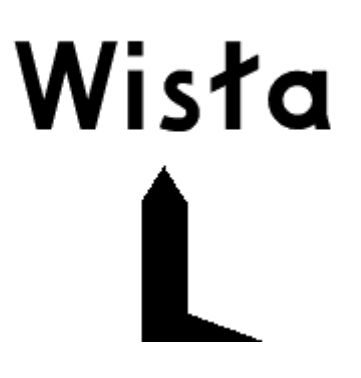

#### <span id="page-21-2"></span>**Road number**

With this command you can make a table with a road number on it. Run the function then choose a size, a colour and a text. In this example it's a highway.

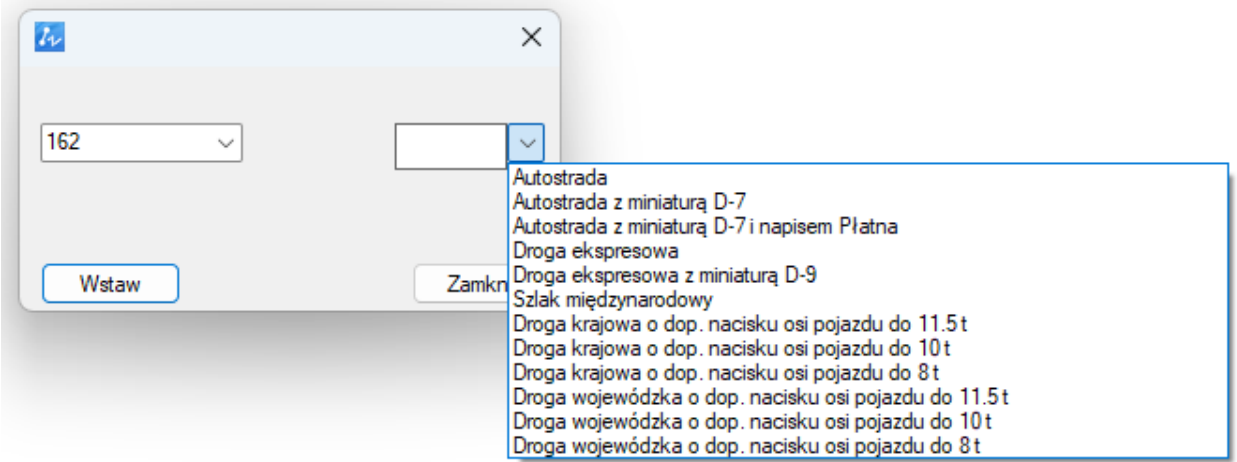

Final result:

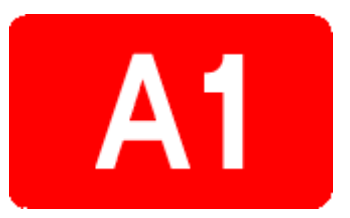

## <span id="page-22-0"></span>**E tables**

#### <span id="page-22-1"></span>**Direction marking**

This function is for creating a signboard. After running the command fill all the fields you want to have on your signboard and click insert. This way a sign will be inserted with a reference line and the table. You can change a colour of your table from green to blue or white, colour of the text from white to blue or black. You can also save settings, adjust text size and change it to grey. If you want to insert it as a block, without a stake and a reference line, click Insert element.

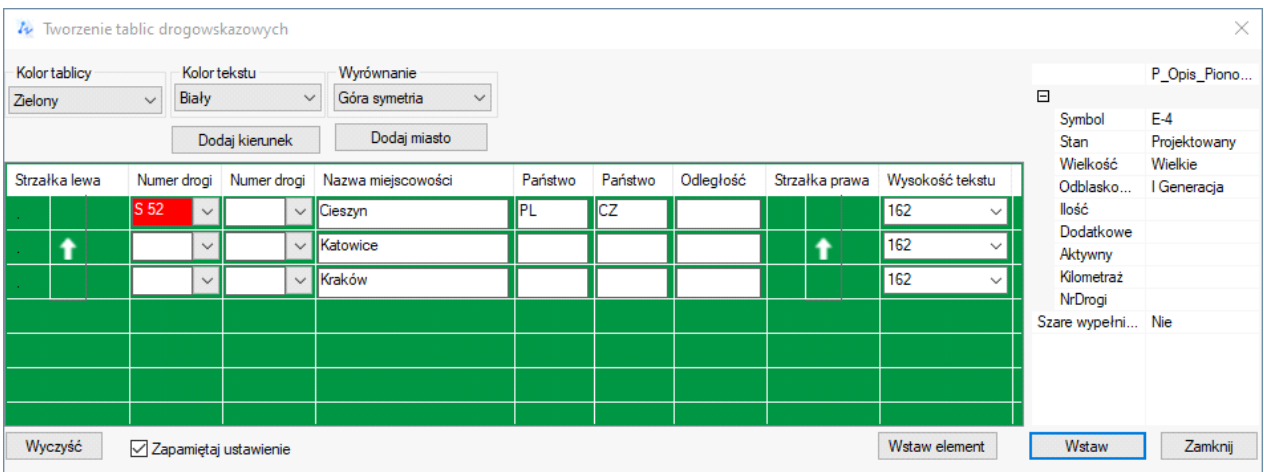

ZWTraffic 2025

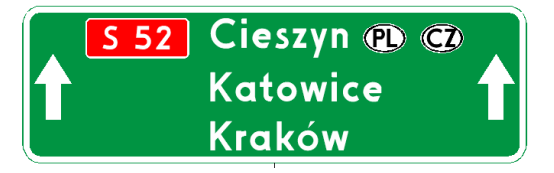

## <span id="page-23-0"></span>**E1\_library**

With this function you can add a template to a drawing, and then edit it as a block.

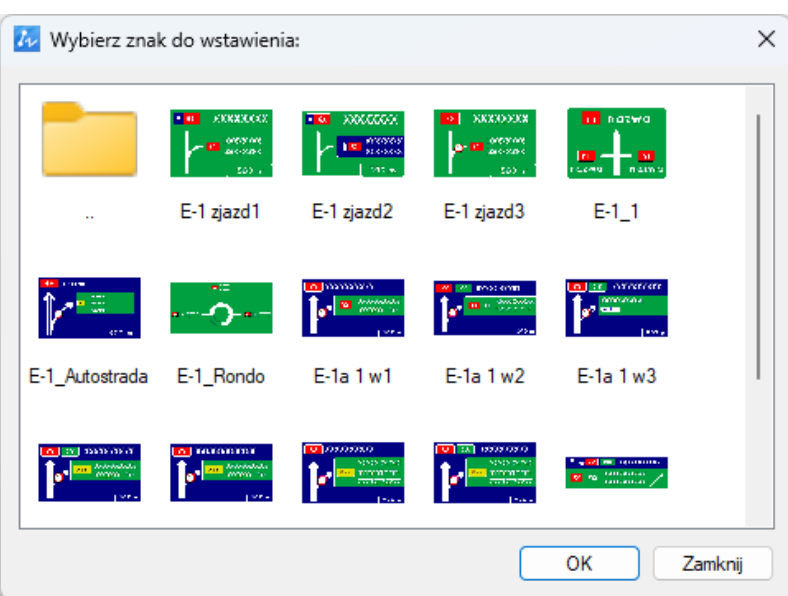

#### <span id="page-23-1"></span>**Table - sign background**

With this function you can make a new signboard. Run the command, choose elements you want to be placed on the board, confirm with enter and set the angle for it.

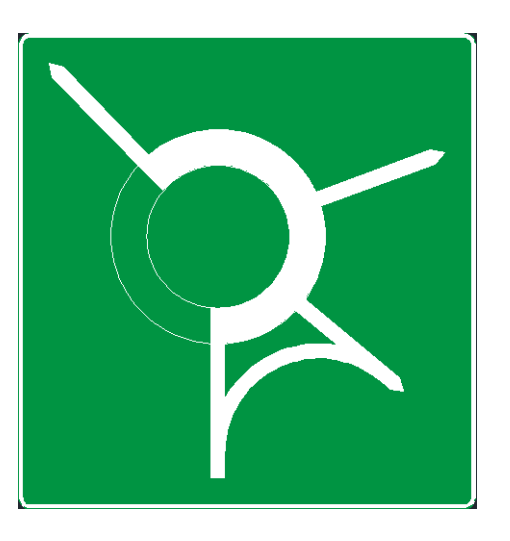

#### <span id="page-23-2"></span>**Roundabout**

With this function you can make a roundabout for later use when making a board. There are 5 sizes to choose from.

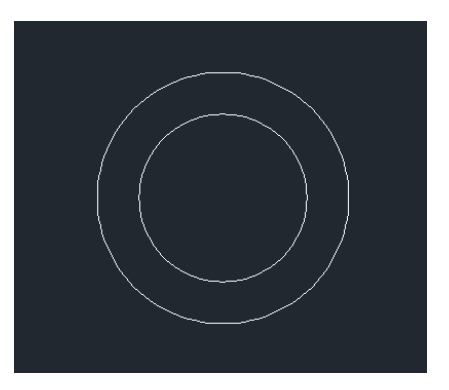

#### <span id="page-24-0"></span>**ERW**

With this function you can make a road to a roundabout which will be used during creation of a board. After running the command select inner circle, then length and place for a road.

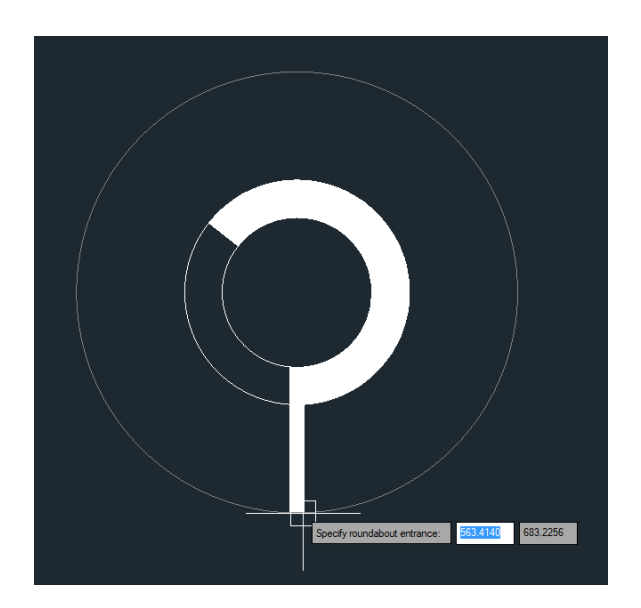

#### <span id="page-24-1"></span>**Main road**

With this function you can make a simple main road element that will be used when making a signboard.

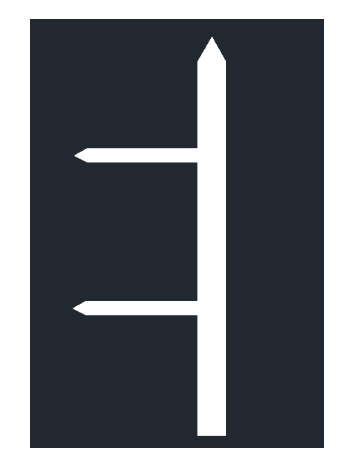

#### <span id="page-25-0"></span>**EDNr**

This command allows to make a name of a city with a road, that will be used when making a signboard. Choose values and colours that should be put on a signboard.

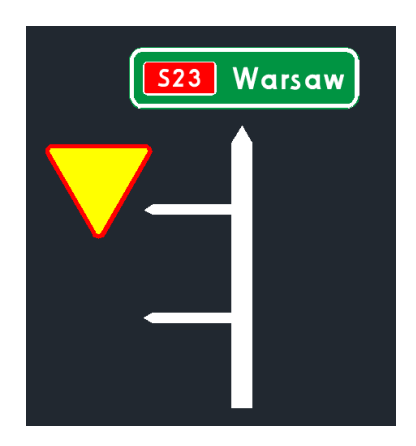

#### <span id="page-25-1"></span>**EDDisabled**

With this function you can make a closed road symbol that will be used when making a signboard. After running the command, you can cross any element you want to be closed.

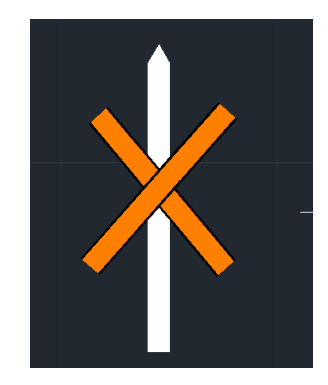

#### <span id="page-25-2"></span>**Table - sign background**

With this function you can make a signboard with a blue background. Run the command and choose which elements should be placed in it. Then just make an angle and your signboard will be placed.

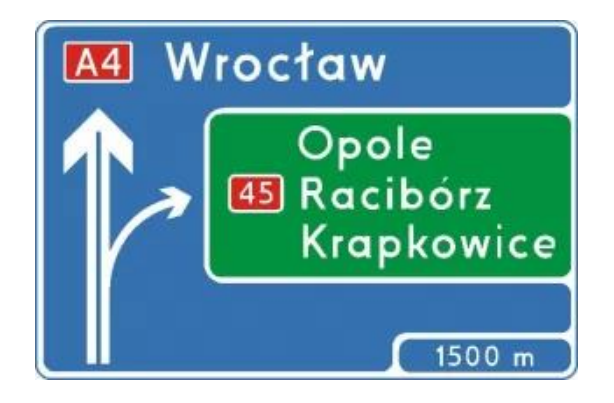

#### <span id="page-26-0"></span>**Highway**

With this function you can make an arrow that represents a highway, that will be used when making a signboard.

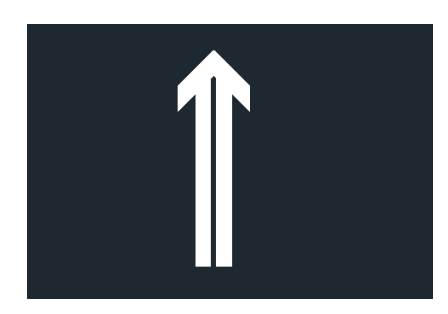

#### <span id="page-26-1"></span>**Highway lane**

That function is useful for making a small arrow when making a signboard. It's a directional arrow, for example to cities or districts.

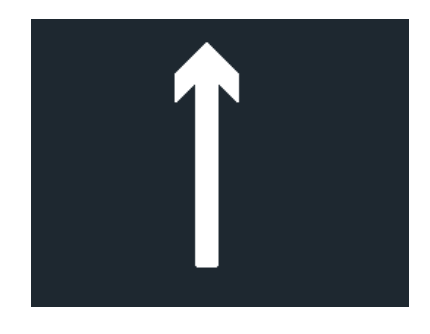

#### <span id="page-26-2"></span>**Roundabout filling**

With this command you can fill any roundabout that is already made in the project. First, select the inner circle, then click on start and end of fragments you want filled.

![](_page_26_Picture_9.jpeg)

#### <span id="page-26-3"></span>**ERz**

This command creates an exit road out of a roundabout. Select the inner circle, set a length and location. The length of an exit will be saved for future usage, but you can change it anytime.

ZWTraffic 2025

![](_page_27_Picture_1.jpeg)

## <span id="page-27-0"></span>**Main road**

With this function you can easily make a subordinated road, that will be used later when making a signboard.

![](_page_27_Picture_4.jpeg)

#### <span id="page-27-1"></span>**EDm**

With this command you can make a white table with a city name, that will be used for creating a signboard. Run the command, type a name, and place it in your drawing.

![](_page_27_Picture_7.jpeg)

#### <span id="page-27-2"></span>**EDlimitSign**

With this function you can add a symbol of a sign into the project and use it for making a signboard.

ZWTraffic 2025

![](_page_28_Picture_1.jpeg)

#### <span id="page-28-0"></span>**Highway exit**

This function can be used to make an arrow, which stands for leaving a highway and use it later when making a signboard.

![](_page_28_Picture_4.jpeg)

#### <span id="page-28-1"></span>**Arc connector**

This function is useful for creating an arch that is connecting two roads at the roundabout. Run the command, then select the roads and adjust the arc.

![](_page_28_Picture_7.jpeg)

<span id="page-29-0"></span>**Arc**

With this function you can easily modify an already made arc. After starting the command, click on an arc that is to be modified, select its size and decide if it should be a main road or a subordinated road.

![](_page_29_Picture_3.jpeg)

## <span id="page-29-1"></span>**Supplementary**

### <span id="page-29-2"></span>**Lanes signement**

With this function you can easily make a sign with assigned lanes. Run the function, then choose what you want to be on your sign and click insert.

![](_page_29_Picture_42.jpeg)

<span id="page-30-0"></span>**E-4**

With this command you can make a signpost with a direction to a city. You can fill any blanks you prefer, or just type a city name and click Insert.

![](_page_30_Figure_3.jpeg)

![](_page_30_Picture_4.jpeg)

#### <span id="page-30-1"></span>**E-5**

This **signboard** is for directional tables. After starting the command, choose a symbol and type name of a city or a district.

![](_page_30_Picture_73.jpeg)

### <span id="page-31-0"></span>**E-7 E-12**

With this command you can make a signboard for a cultural or tourist object. Here is an example:

![](_page_31_Picture_3.jpeg)

#### <span id="page-31-1"></span>**InfoSignPost**

This command is used for making a signboard for services, like mechanic, WC, restaurant etc. Run the command, choose a symbol and type a name.

![](_page_31_Picture_6.jpeg)

### <span id="page-31-2"></span>**Administration area border F-3**

You can make an administration area border sign with this function. After you activate the command, fill Province, District and Town fields you want and click insert.

![](_page_31_Picture_9.jpeg)

#### <span id="page-32-0"></span>**E-17a**

This command makes a town sign.

![](_page_32_Picture_3.jpeg)

#### <span id="page-32-1"></span>**E-18a**

This command makes an end of a town sign.

![](_page_32_Picture_6.jpeg)

#### <span id="page-32-2"></span>**E-21**

This command makes a district sign.

![](_page_32_Picture_9.jpeg)

#### <span id="page-32-3"></span>**River (F4)**

This command makes a river sign. You can modify size of a board, by clicking District or town road.

![](_page_33_Picture_1.jpeg)

## <span id="page-33-0"></span>**E20**

After running the command you can type a name of a road junction, a distance and a colour then click Insert.

![](_page_33_Picture_34.jpeg)

## <span id="page-33-1"></span>**Additional information table**

This function creates a white table with any text, for example town's name.

![](_page_34_Figure_1.jpeg)

<span id="page-34-0"></span>**F-6**

<span id="page-34-1"></span>**F-5**

F-5 is a function that creates a board with a prohibition sign. You can choose a sign, set the distance and click Insert to make it work.

![](_page_34_Picture_5.jpeg)

<span id="page-34-2"></span>**F-6 New**

With this function you can easily insert one of three template bases for making F6 sign.

ZWTraffic 2025

![](_page_35_Picture_50.jpeg)

## <span id="page-35-0"></span>**F-6 Road**

With this function you can add a road to your drawing, that can be used to make F6 board. After activating the command set size of the road and insert it to the project.

![](_page_35_Picture_4.jpeg)

#### <span id="page-35-1"></span>**F-6 Sign**

With this command you can add a sign to the signboard. Choose one, and place it in the project. The sign can be used later to make for example F6 signboard.

![](_page_35_Picture_7.jpeg)

#### ZWTraffic 2025

#### Here's an example:

![](_page_36_Picture_2.jpeg)

#### <span id="page-36-0"></span>**F-6 Comment**

When using this command, you can set a comment to the drawing. Click on this function, then place a 5t to the drawing. You can edit it in any way you need.

## Road closed

#### <span id="page-36-1"></span>**F-6 Comment frame**

This function creates a frame with white background around chosen elements.

## $|$ Road closed $|$

#### <span id="page-36-2"></span>**F-6 Dist**

This command creates a distance to the drawing. Click on the function and place it in your drawing. You can edit it by double clicking.

![](_page_36_Picture_11.jpeg)

#### <span id="page-37-0"></span>**F-6 Table**

This function can create a F6 signboard by combining other elements to make one board. Choose elements you want to be placed, confirm with Enter and choose an angle.

![](_page_37_Picture_3.jpeg)

#### <span id="page-37-1"></span>**F-6 Export**

This function allows user to save already made F6 board for further use. You should save the sign in the instal folder, for example C:\Szansa\ZWTraffic\2025\EN\Templates\Vertical traffic signs, and there, in of the folders you can save you own. When you do that you can access them in library of signs.

![](_page_37_Picture_6.jpeg)

#### <span id="page-37-2"></span>**UBR**

#### <span id="page-37-3"></span>**Marks barriers**

This function is for creating barriers and fences in the project. After running the command, pick a barrier you want to be placed on a line. On the left side you can choose what kind of barrier you need and then you can click OK or you can change parameters on the right.

Most of available elements require you to choose length of segments.

![](_page_38_Picture_32.jpeg)

After that click on a line you want new barrier to be placed on and set its start and end.

![](_page_38_Figure_4.jpeg)

When the line changes into your barrier all there is left to do is choose a place to insert a symbol of the barrier.

![](_page_38_Picture_6.jpeg)

## <span id="page-39-0"></span>Threshold

With this function you can add a threshold to the drawing. Run the command then choose an element and click OK.

![](_page_39_Picture_38.jpeg)

Then put it on the drawing. The application will ask you to set description after each of inserted segments.

![](_page_39_Figure_5.jpeg)

## <span id="page-40-0"></span>**Retroreflectors**

With retroreflectors function, you can place such elements on the drawing.

![](_page_40_Picture_3.jpeg)

#### <span id="page-40-1"></span>**Berlin pillow**

With this function you can make a Berlin cushion on the drawing.

![](_page_40_Figure_6.jpeg)

## <span id="page-40-2"></span>**Horizontal marks**

<span id="page-40-3"></span>**Axis**

With this function you can convert a line to one of the lines on the example. After running the command, you can choose a new style and click on the line you want to change.

![](_page_41_Picture_38.jpeg)

## <span id="page-41-0"></span>**Line**

With this function you can draw a traffic lane, or other elements of the road lines. After running the command, you can choose a traffic lane, click on Draw, and start drawing.

![](_page_41_Picture_39.jpeg)

#### <span id="page-41-1"></span>**Pedestrian's crossing**

With this function you can make a pedestrian's crossing. Run the command, and start drawing. Default crossing is made on a red background, but you can click and remove it after drawing.

ZWTraffic 2025

![](_page_42_Picture_1.jpeg)

## <span id="page-42-0"></span>**Passage for cyclists P-11**

With this function you can make a passage for cyclists. Run the command, and start drawing. Default passage is made on a red background, but you can click and remove it after drawing.

![](_page_42_Figure_4.jpeg)

#### <span id="page-42-1"></span>**BUS**

With this function you can make a bus text on the road. Run the command, choose a size in command line and start put it in the drawing.

![](_page_42_Picture_7.jpeg)

#### <span id="page-43-0"></span>**Pedestrian symbol P-26**

This command creates pedestrian symbol in the drawing.

![](_page_43_Figure_3.jpeg)

#### <span id="page-43-1"></span>**Bike lock**

You can make a bike lock with this command. Click on the function then choose a starting point, direction and angle.

![](_page_43_Picture_6.jpeg)

#### <span id="page-43-2"></span>**Vertical signs as horizontal marking**

With this function you can set vertical signs horizontally. Click on this command, choose a sign and place it in the drawing. You can edit its values by double clicking.

![](_page_43_Figure_9.jpeg)

#### <span id="page-44-0"></span>**Sum of length**

You can use this function to sum length of horizontal marks. Run the command, choose a sign and you will see its surface area in the command bar. You can also insert it to your drawing.

#### <span id="page-44-1"></span>**Horizontal markings report**

The command allows to create a collection of horizontal signs in a form of a table. Once activated, a window will appear where on the right side a + will be available and it will let you add elements to the collection of elements. It is possible to either choose All or Select depending on the user's needs.

![](_page_44_Picture_62.jpeg)

The parameters of signs are present on the left hand side of the dialog box, thanks to them it is possible to choose a certain group of signs e.g. according to their states. The list can be extended. If you only want to see the signs with certain parameters, it is necessary to select the desired parameters and click on Refresh. The program will display the vertical signs that present set criteria.

![](_page_44_Picture_63.jpeg)

Selected vertical signs can be added with detail to the drawing in form of a table by using the button Insert or to an external CSV file by means of Save as.

![](_page_45_Picture_46.jpeg)

#### <span id="page-45-0"></span>**Triangle subordination P-15**

With this function you can make a triangle of yield symbol on the ground.

![](_page_45_Figure_4.jpeg)

#### <span id="page-45-1"></span>**Bus stop line P-17**

Using this function you can make a bus stop line. Run the command, draw a line in place you want a bus stop line to be placed and confirm.

![](_page_45_Figure_7.jpeg)

#### <span id="page-45-2"></span>**Parking spots P-18**

Parking spots P-18 is a function to create advanced spaces. Choose number of stands, layout and vehicle type. After that, start drawing, then choose side and confirm.

ZWTraffic 2025

![](_page_46_Picture_36.jpeg)

![](_page_46_Figure_2.jpeg)

You can also choose different type of vehicle, for example:

![](_page_46_Figure_4.jpeg)

You can change dimensions easily by editing default parameters.

## <span id="page-46-0"></span>**Envelope P-20**

With this function you can easily make a private parking space. Click on the command, then choose a starting point, direction and angle. You can type T during drawing to insert text in that parking space, or you can type C to choose a car type.

![](_page_47_Picture_2.jpeg)

<span id="page-47-0"></span>**Stop**

This function inserts stop text to the drawing. There are 3 sizes to choose from.

![](_page_47_Figure_5.jpeg)

<span id="page-47-1"></span>**Arrows**

With this function you can put an arrow to your project. There are plenty of them to choose from, and you can adjust its size as well.

![](_page_47_Picture_8.jpeg)

#### <span id="page-48-0"></span>**Blue horizontal area**

With this function you can draw a square area on the ground with blue colour and any description.

![](_page_48_Figure_3.jpeg)

#### <span id="page-48-1"></span>**Pink horizontal area**

With this function you can draw a square area on the ground with pink colour and any description.

![](_page_48_Figure_6.jpeg)

## <span id="page-48-2"></span>**Add horizontal marking description**

With this function you can add a description to a horizontal sign or marking. Choose a function, select a sign and a size and confirm with Enter.

![](_page_48_Picture_9.jpeg)

#### <span id="page-49-0"></span>**Bike symbol P-23**

With this function you can add a bike symbol to a project. Click on icon, choose a size and click where you want the symbol to be.

![](_page_49_Picture_3.jpeg)

<span id="page-49-1"></span>**Lane and direction for cyclists P-27**

You can use this function to add a bicycle road direction to your project.

![](_page_49_Picture_6.jpeg)

<span id="page-49-2"></span>**Disabled person symbol P-24**

This function adds a disabled person symbol to the drawing.

![](_page_49_Picture_9.jpeg)

#### <span id="page-49-3"></span>**Excluded surface P-21**

Excluded surface is a function that fills a space with parallel lines. There are 2 types of P-

21 sign:

- P-21a (narrow)

- P-21b (wide)

After running the command, you can choose angle of the lines and type of excluded surface.

ZWTraffic 2025

![](_page_50_Picture_1.jpeg)

Then you should select an area you want to be lined, press D and select direction of the road and continue.

![](_page_50_Picture_3.jpeg)

#### <span id="page-50-0"></span>**Horizontal text**

This command creates a text in horizontal form. Run the function, type text, then signs name and confirm.

![](_page_50_Picture_6.jpeg)

<span id="page-50-1"></span>**Green horizontal area**

With this function you can draw a square area on the ground with green colour and any description.

![](_page_50_Picture_9.jpeg)

#### <span id="page-51-0"></span>**Yellow horizontal area**

With this function you can draw a square area on the ground with yellow colour and any description.

![](_page_51_Picture_3.jpeg)

#### <span id="page-51-1"></span>**Update horizontal description**

If you'll have a need to change a description of a sign after it was changed, you can use this function.

#### <span id="page-51-2"></span>**Trajectory**

#### <span id="page-51-3"></span>**Trajectory**

This function is a simulation of a car's trajectory, made for optimalisation of certain vehicles.

After running the command, a window will appear:

![](_page_51_Figure_10.jpeg)

You can insert a side view of your car into the project. You can also choose a vehicle to test it, and there are two ways to do so.

## *By path*

This way, you can check trajectory of a car by choosing a polyline, line or arc. To do so, run the command, choose a car and click By path. Now click on a line you want to check.

![](_page_52_Figure_4.jpeg)

Trajectory of the car will be drawn.

![](_page_52_Picture_6.jpeg)

#### *Check passability*

After choosing a vehicle and clicking Check passability you can place your car in the drawing, and start moving it, while creating its path.

![](_page_52_Picture_9.jpeg)

#### Enter finishes the job.

![](_page_53_Picture_2.jpeg)

#### <span id="page-53-0"></span>**Visibility**

#### <span id="page-53-1"></span>**Visibility**

This command allows you to insert a drive-through, in accordance with the Decree of the Minister of Infrastructure od Poland dated 24.06.2022 on technical and construction regulations for public roads.

After starting the function, a visibility window will appear, where you can select the relevant regulation:

![](_page_53_Figure_7.jpeg)

The window on the right is fully editable, the object inserted into the drawing with the Wstaw button will depend on the values entered there.

![](_page_54_Picture_43.jpeg)

In the bar at the top, you can enter content for searching. There are also two additional categories, one for favorites and second for recently used. If you right-click on any paragraph, you can add it to the favorites folder, while the recently used folder gives you quick access to previously selected lines.

![](_page_54_Picture_44.jpeg)

#### <span id="page-54-0"></span>**Visibility field before crossroads**

After running the command, you can choose a starting point and then the direction by left clicking.

![](_page_54_Picture_7.jpeg)

You can edit values of the vehicle in Properties panel.

![](_page_55_Picture_73.jpeg)

## <span id="page-55-0"></span>**Islands**

#### <span id="page-55-1"></span>**Crossroads elements**

With this function you can draw some islands before an intersection. You can change its parameters in the right menu.

![](_page_55_Figure_6.jpeg)

With Large and Small drop, you have to draw a line for its axis, then for the main road and the drop will be made. With Separating island and S-curve, pick a roundabout's outer line and click it. The entire structure will be made.

#### <span id="page-55-2"></span>**Roundabout elements**

This function can create complicated access to a roundabout. After running the command, you can modify parameters of parallel or triangle island and draw it. Click on the outer edge of a roundabout and choose a direction. The structure will be drawn then.

![](_page_56_Figure_1.jpeg)

## <span id="page-56-0"></span>**Additional tools**

### <span id="page-56-1"></span>**Klothoid**

With this function, you can draw a Euler spiral. After running this function, a window will appear, in which you can modify values. The most important is to set A value, if you can't fill all the data. After clicking Calculate, the program will calculate a range in which A value should be set. If you want to calculate the length ratio, a precise value of A will be measured. When you click on Draw, you should then pick 2 lines so the klothoid will be drawn.

![](_page_56_Picture_89.jpeg)

#### <span id="page-56-2"></span>**Basket curve**

With this function you can make an arch. After running the command, type a middle radius in command box, set the ratio, and pick 3 points on which the curve will be drawn.

![](_page_56_Figure_8.jpeg)

#### <span id="page-57-0"></span>**Bays**

You can draw a bay with this function. First, choose a polyline, then pick beginning and ending of a bay. Measurement will be shown in real time.

![](_page_57_Picture_3.jpeg)

#### <span id="page-57-1"></span>**Draws lines of slope**

If you want to draw lines of a slope, pick top and bottom edges and the lines will be drawn. You can also modify them.

![](_page_57_Picture_6.jpeg)

## <span id="page-57-2"></span>**Marks coordinates of project**

You can use this function to set coordinates for any point. Just run the command, click on the point and a place where coordinates should be put.

![](_page_58_Picture_1.jpeg)

#### <span id="page-58-0"></span>**Elevation marks**

You can draw elevation marks with this command. There are few templates to choose from. You can modify size and precision of the data.

![](_page_58_Picture_45.jpeg)

Elevation mark measures distance via Y axis from the beginning of the coordination system. You can click on 0 to set such a beginning.

![](_page_58_Figure_6.jpeg)

If you change the 0 point, you'll be asked if you want to change you already done elevation marks.

#### <span id="page-59-0"></span>**Draw lines of slope in percentage**

With this function you can draw lines of a slope. Run the command, draw a line where you want your slope to be placed. After that, click Draw or modify values of the slope.

![](_page_59_Picture_73.jpeg)

#### <span id="page-59-1"></span>**Mark contour line**

With this function, you can easily change a height of a contour line. To do so, run the command and click on a line, then type its value. The Z parameter will be changed.

![](_page_59_Figure_6.jpeg)

The picture before and after said function is used.

![](_page_59_Figure_8.jpeg)

In case of problems, convert your contours to Light Polylines with a CONVERTPOLY command.

#### <span id="page-60-0"></span>**Draw Longitudal Profile**

To draw a longitudal profile, run the command and select contour lines. Then, draw a line you want to be a profile, and insert it to the drawing.

In case of problems, convert your contours to Light Polylines with a CONVERTPOLY command.

![](_page_60_Figure_4.jpeg)

#### <span id="page-60-1"></span>**Describe contour line**

The function labels contour lines. After running the command, make a line that will go through your chosen lines. In each place that contour crosses with this function's line, a description of its hight will be placed.

![](_page_60_Figure_7.jpeg)

In case of problems, convert your contours to Light Polylines with a CONVERTPOLY command.

#### <span id="page-60-2"></span>**Summ length**

You can use this command to sum length of objects. After choosing the function, click on an element you want to measure, then draw a line. The part within the line will be measured and displayed in command tab.

![](_page_61_Figure_0.jpeg)

## <span id="page-61-0"></span>**Extras**

## <span id="page-61-1"></span>**Select singly**

This function is responsible for displaying grouped objects. Signs and other objects in ZWTraffic are inserted as a group. You can either display objects grouped, with only one grip or as separate elements. Separate elements are easier to move or modify, but it's easier to miss something. This can be switched with this function.

![](_page_61_Figure_4.jpeg)

GROUPDISPLAYMODE command is responsible for displaying groups.

#### <span id="page-61-2"></span>**Settings**

You can define your own settings in the application, just click on Settings.

![](_page_61_Picture_53.jpeg)

You can choose on which layers symbols will be placed. You can create new layers this way for any groups of signs. Base value is set to 0.

![](_page_62_Picture_69.jpeg)

The default scale is set to 1:1000, but that can be changed, as well as for example state of signs. Every setting is saved to the file in directory: C:\Szansa\ZWTraffic\2025\EN\Configuration. There is a States.ini file, in which you can edit.

#### <span id="page-62-0"></span>**Activation**

A trial period that lasts for 30 days with full functionality is available after installation of the application.

## Activation must be completed on an account with administrative privileges.

Once the trial period of 30 days runs out, a licence will be needed in order to use the program. After receiving the payment, an e-mail with an activation code will be sent. Activation is available directly in ZWCAD or by using the function Activation from menu of the application. It is also possible to activate the program from its installation folder. By default located in:

#### **C:\Szansa\Aktywator\2025\EN** and run **Aktywator\_2025.exe.**

**In operating systems such as Windows Vista, Windows 7, Windows 8 and Windows 10 it** 

## **is necessary to right click on ZWCAD icon and select Run as Administrator.**

Full licence code is only visible on the licence certificate that is sent out during completion of the order due to security reasons. Once Activator has been launched, the following window will be displayed:

![](_page_63_Picture_84.jpeg)

Please click on **Activate**.

A choice between activating the application online or offline will be present.

## **Online activation**

In the field **Activation code** please type in the information sent during realization of the

## order, afterwards click on **Activate**.

An information window will pop up confirming the activation.

![](_page_63_Picture_10.jpeg)

Once ZWCAD is launched, all functions of the program should be loaded and available.

## **Offline activation**

Online | Offline

In the **Offline** tab additional steps are required to complete the

activation.

ZWTraffic 2025

![](_page_64_Picture_80.jpeg)

In the field **Activation code** please type in the information sent during realization of the order.

![](_page_64_Picture_81.jpeg)

Afterwards it is necessary to click on Create a request file, it will create an additional file which needs to be saved on the desktop or in any other directory of the computer.

![](_page_64_Picture_82.jpeg)

The file needs to be sent in a form of an attachment to, *pomoc@zwcad.pl* and a reply will consist of response file which then needs to be loaded in the activator:

![](_page_64_Picture_83.jpeg)

![](_page_64_Picture_8.jpeg)

Once ZWCAD is launched, all functions of the program should be loaded and available.

<span id="page-64-0"></span>Manual menu load

After installing the overlay, it should load automatically after running ZWCAD 2025. The functions should be available and the toolbar with the icons should be displayed. If after running ZWCAD the overlay does not appear, please follow these steps:

- o Run the command \_menuload.
- o Press the button and select the file ZWTraffic.cuix located in C:\Szansa\ZWTraffic\2025\EN. Confirm the file by clicking Add.

![](_page_65_Picture_32.jpeg)